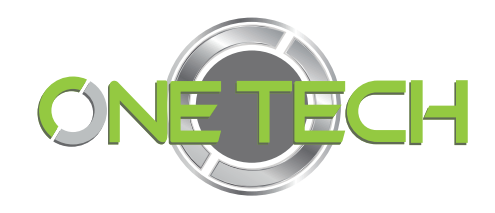

1

# MANUAL DE ENCRIPTACIÓN Línea 72

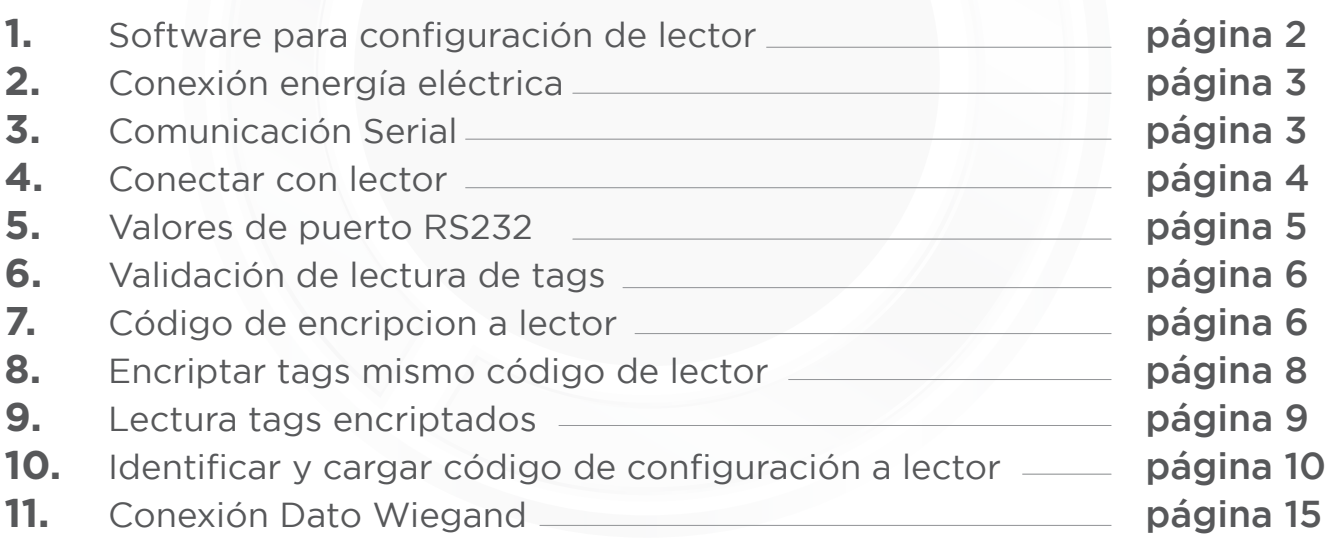

#### 1. Software para configuración de lector

Realizar la descarga y ejecución del software PC DEMO versión de software 2.28 Descargar software desde la página de Qdigital.mx:

https://qdigital.mx/content/Tarjetas%20y%20lectoras/4.%20UHF%20902-928Mhz/2E-7206/Demo2.28.zip

*(también aquí podrá encontrarse el manual completo para este producto).*

Descomprimir y ejecutar el archivo: "CloudReaderDemo.exe"

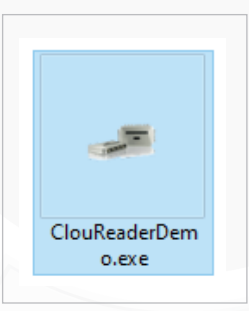

Mostrando esta vista del programa:

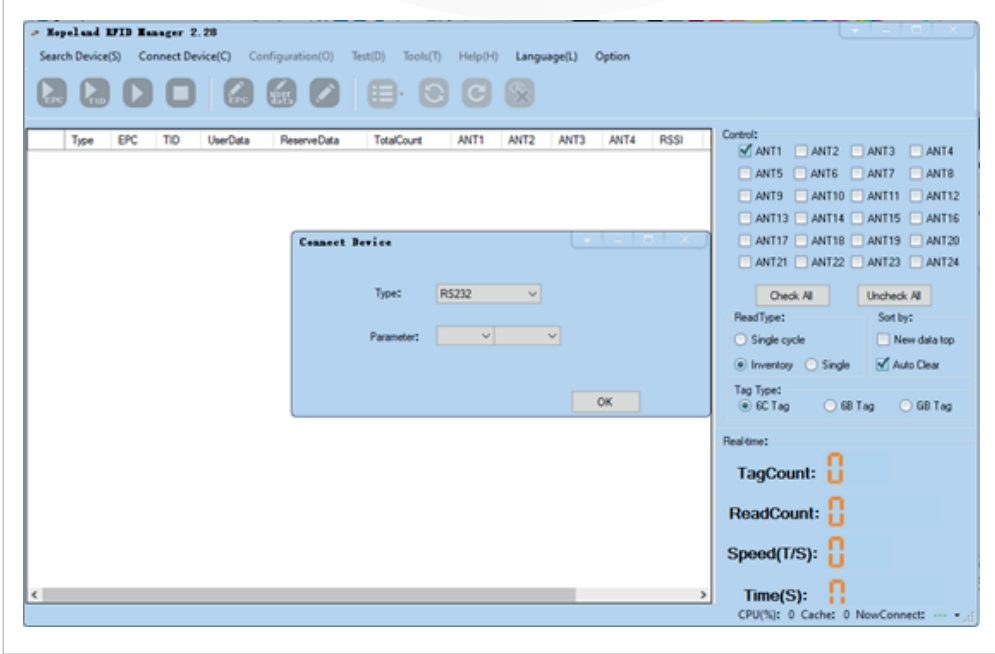

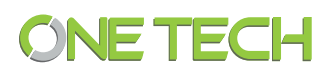

# 2. Conexión energía eléctrica

A continuación, utilizaremos los cables #2CAFE GND y #3 ROJO 24V 2.5A DC que aparecen en el diagrama anterior, referencia del manual del lector. Para la alimentación de la lectora directamente de su cargador incluido con esta, es recomendable que se use este eliminador para evitar daños en la lectora.

#### 3. Comunicación Serial

Posteriormente conectamos el puerto RS232 de la lectora a nuestra PC. Aquí referencia del manual para puerto serial.

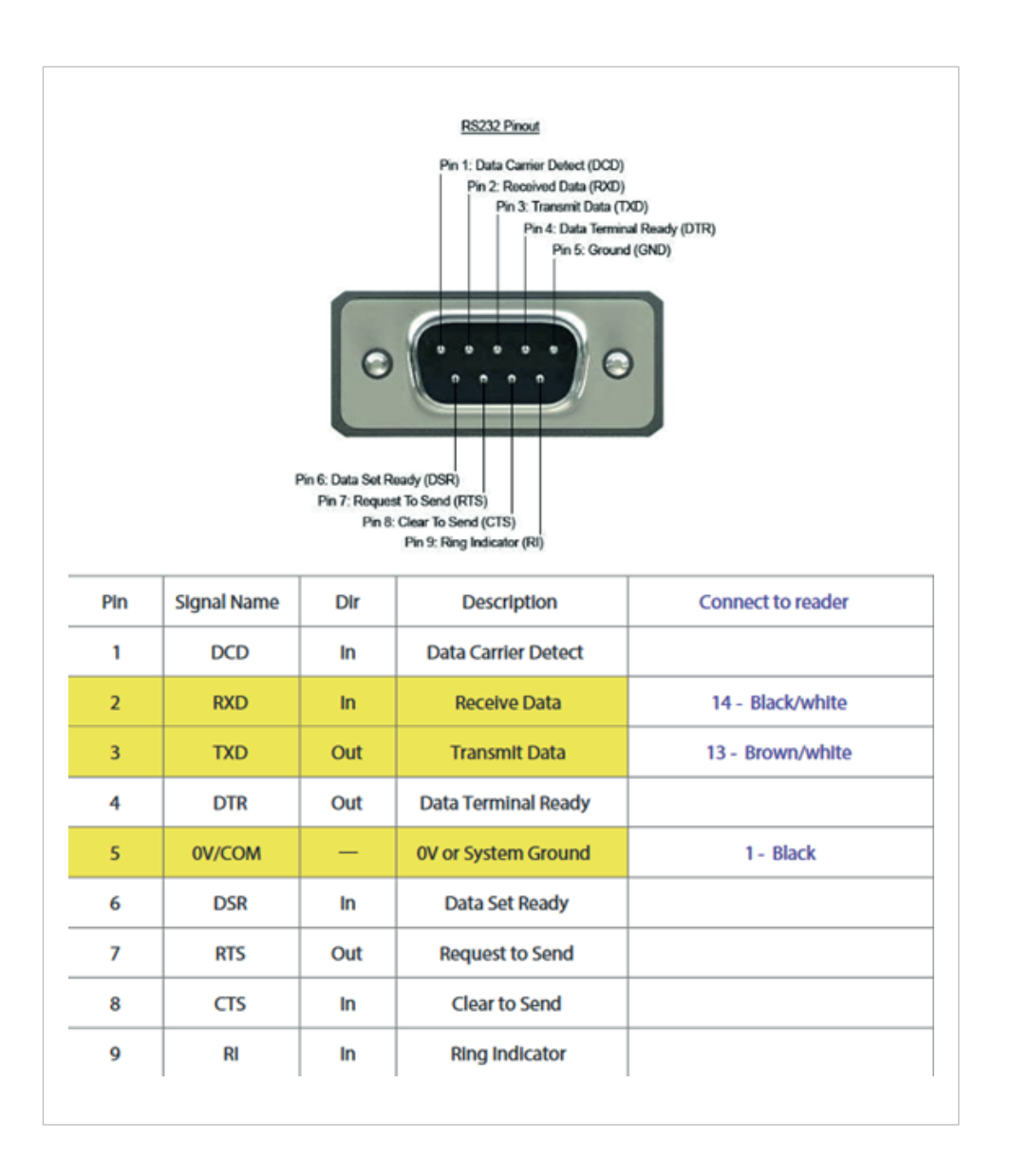

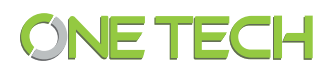

Adicional, se recomienda el uso del cable 1D-USB232 para comunicación de lector serial a puerto USB de la PC.

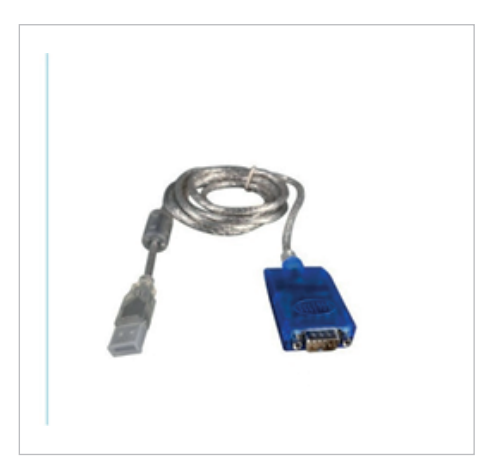

https://qdigital.mx/convertidor-de-usb-a-232/

## 4. Conectar con lector

Después de tener nuestra lectora correctamente alimentada y conectada. El primer paso en el software es Seleccionar Connect Device, mediante RS232.

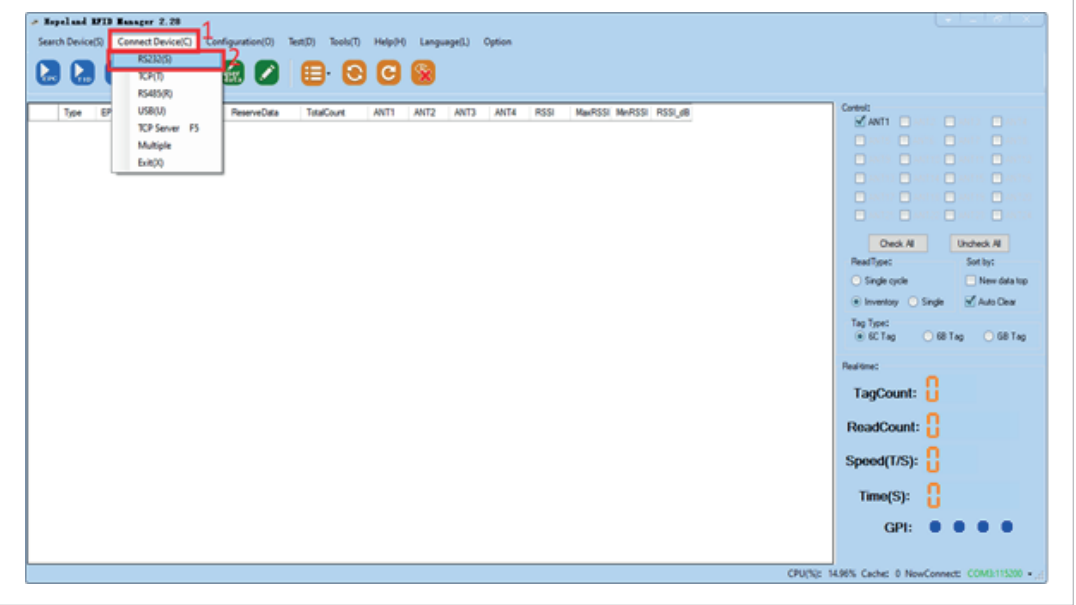

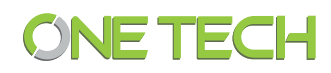

#### 5. Valores de puerto RS232

.

Seleccionar RS232, el puerto COM y la velocidad 115200.

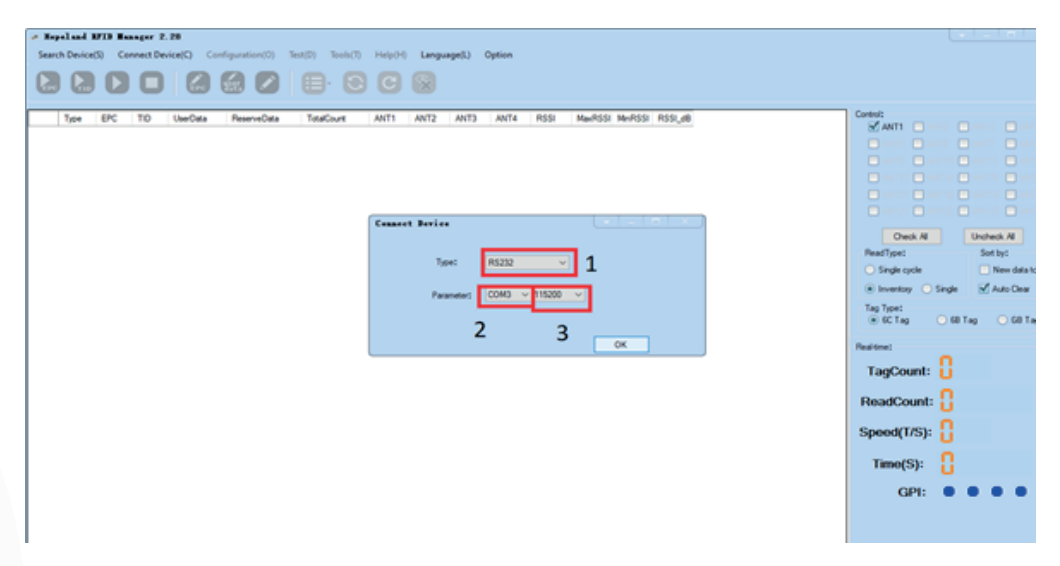

Al dar clic en "OK" mostrara la habilitación de botones con el puerto y velocidad en verde en la esquina inferior derecha.

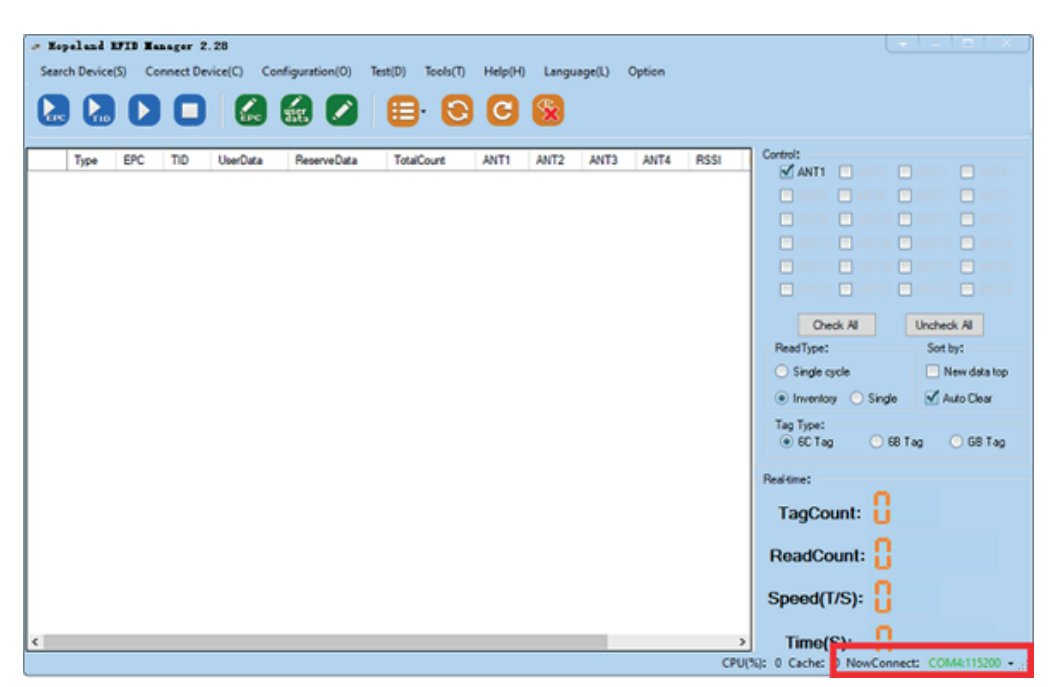

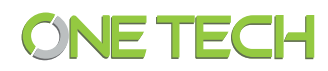

# 6. Validación de lectura de tags

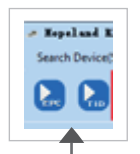

Damos clic en el primer botón de Play EPC  $\frac{1}{y}$  la lectora entrará en modo de lectura de cualquier tag presente, con esto podemos comprobar la lectura de nuestra lectora.

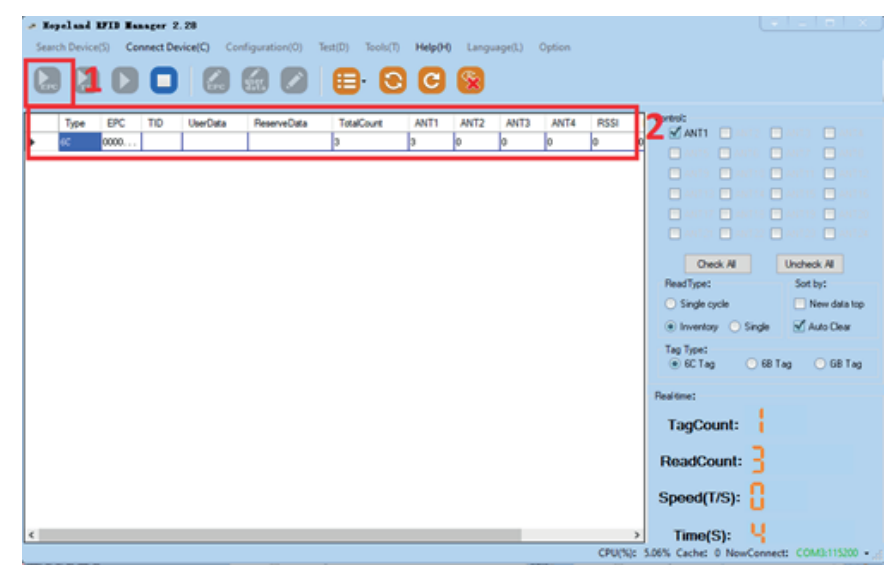

# 7. Código de encripcion a lector

7.1 Seleccionar el tercer botón de play de izquierda a derecha y nos mandará a una nueva ventana "Custom Read".

7.1 Aquí seleccionaremos el checkbox de 2 "matching" y 3 "MODEL", aquí seleccionamos Match UserData.

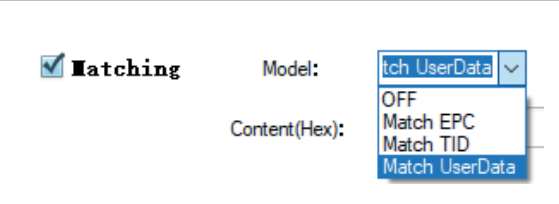

7.3 Finalmente, dentro de "Content (HEX)"se escribe la encriptación deseada En este caso el ejemplo es: FFFFFF

(este código FFFFFF es Hexadecimal porque asi lo acepta el software y se traducirá en el número decimal: 16777215).

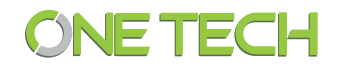

Después de ingresar este dato

7.4 Ir al icono de maximizar en la esquina superior derecha de la ventana, para que nos aparezca el botón de confirmación, en la parte inferior de nuestra ventana de "Custom Read".

Y le damos clic para guardar los cambios.

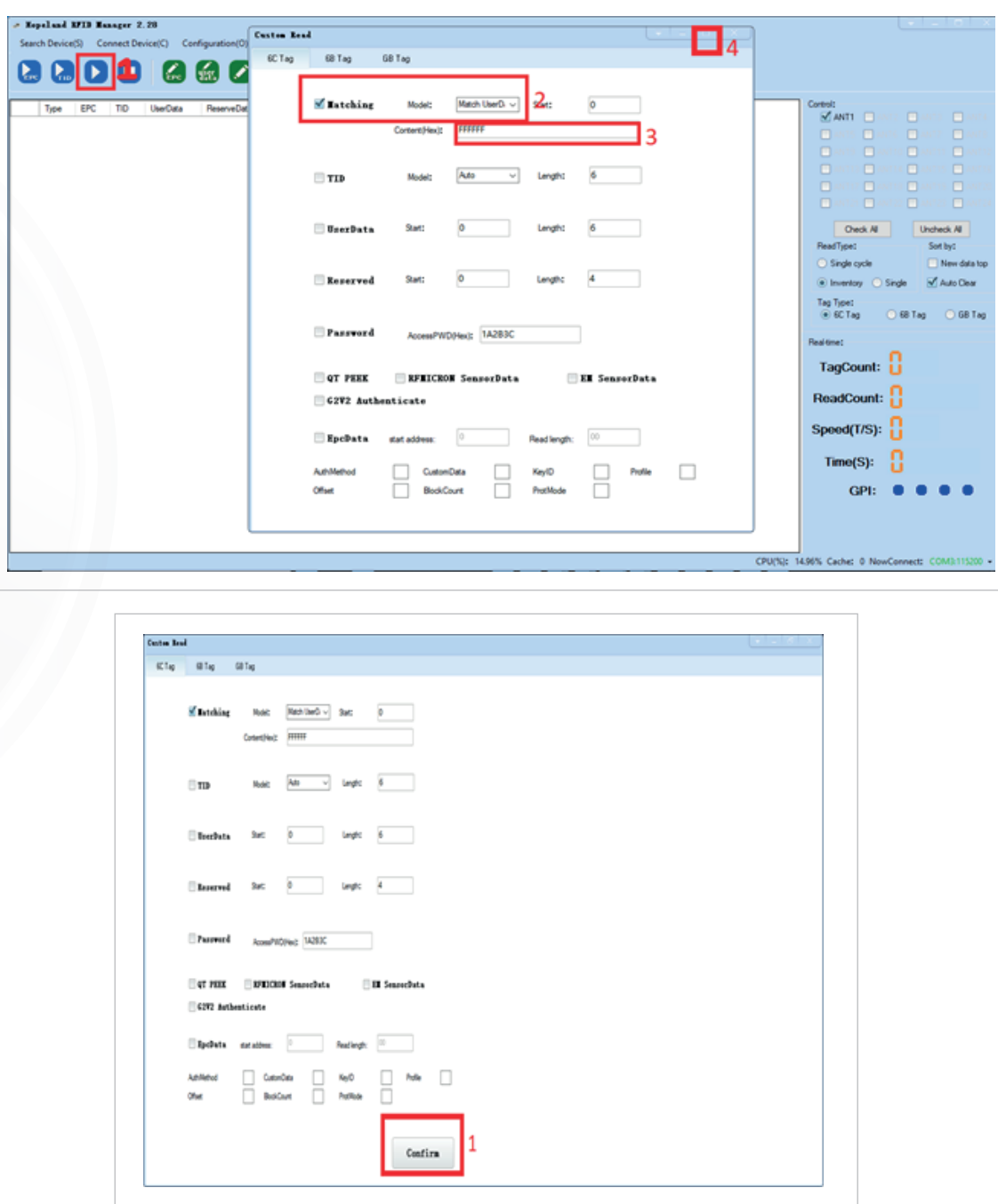

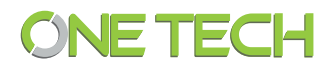

# 8. Encriptar tags mismo código de lector

Seleccionamos lectura PLAY EPC para leer 1 tag.

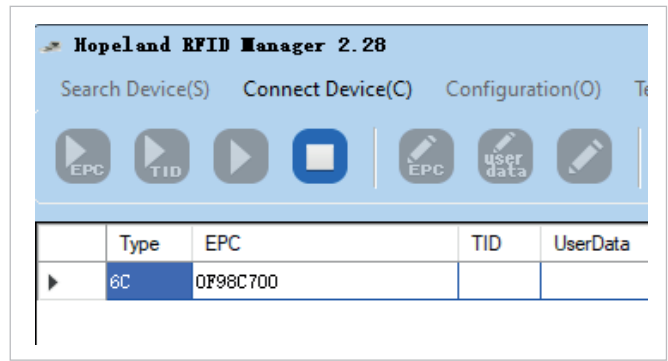

Detenemos la lectura en STOP y abrimos User Data

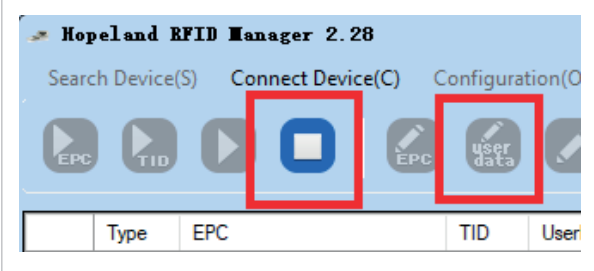

Nos mostrara la siguiente ventana donde debemos capturar el código de encripcion que en este caso fue: FFFFFF y con el tag cerca del lector (en rango de lectura) dar clic en "confirm"

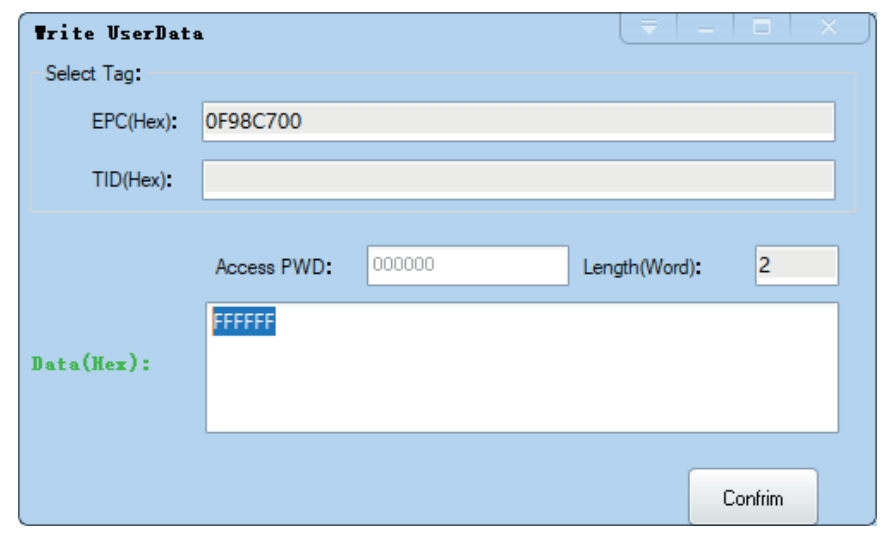

Si la encripcion es correcta, se mostrará una leyenda de "WriteOK !".

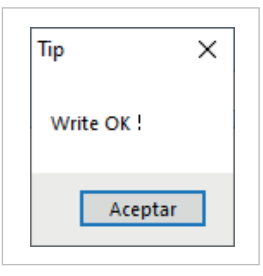

Este procedimiento del punto 7 se repite para cada tag a encriptar.

# 9. Lectura tags encriptados

Al dar clic en el tercer Play y confirmar, la lectora se encontrará en modo de lectura de tags encriptados, apareciendo un listado de los tags leídos que se presenten al rango de la lectora 1.

Tanto en el área blanca como en la esquina inferior derecha, mostrará mayor detalle sus lecturas 2 y 3.

Detenemos la lectura en Stop para continuar.

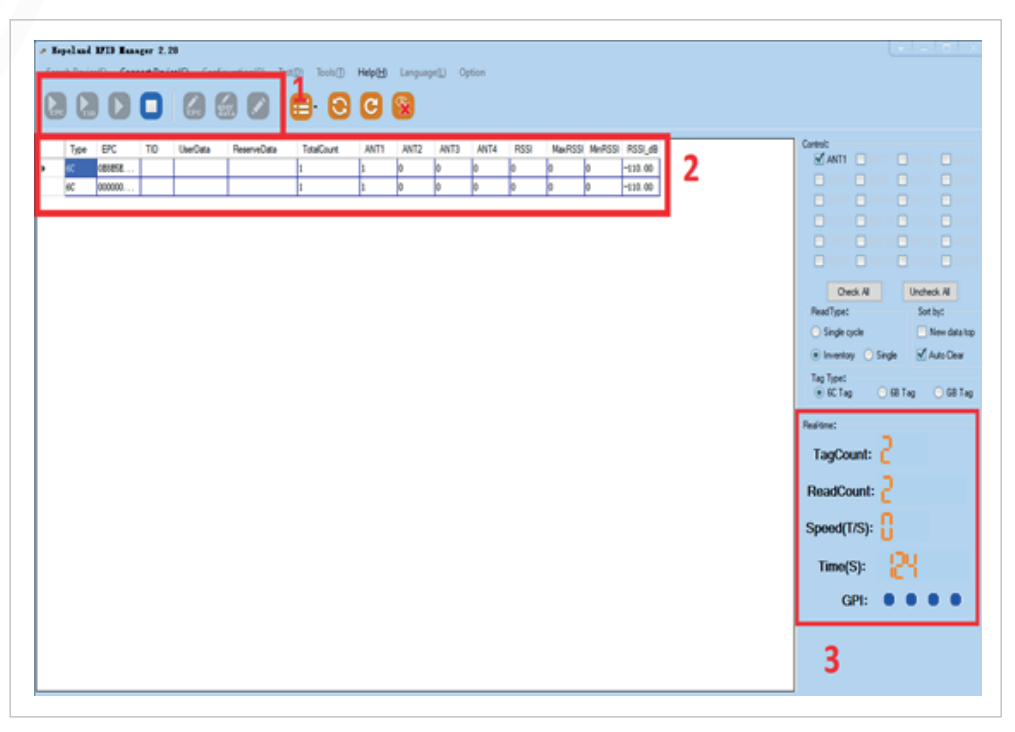

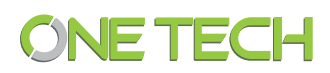

## 10. Identificar y cargar código de configuración a lector

Para poder obtener el código necesario para la encriptación. Seleccionamos el menú de "Tools" y la opción de "Debug"

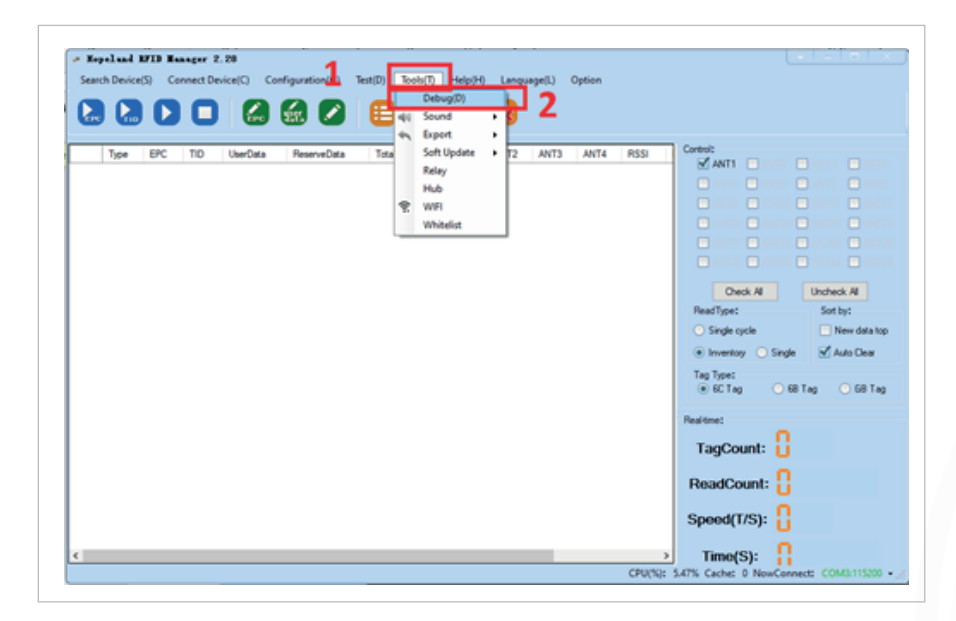

## 10.1 Debug

Después nos aparecerá un rectángulo de notificación de eventos en la parte inferior de la pantalla.

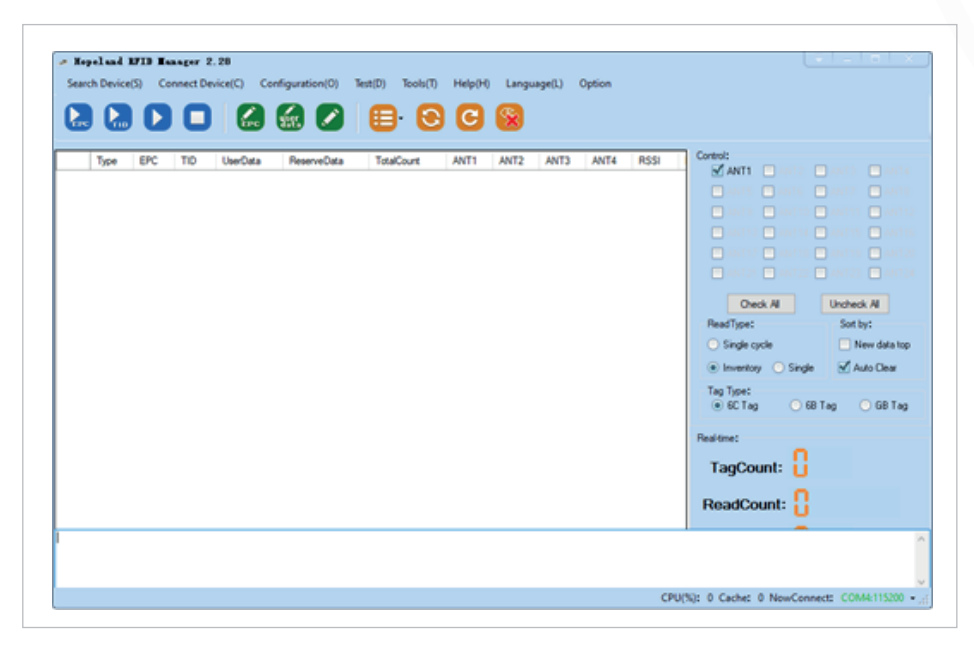

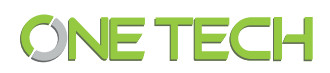

Seleccionamos el tercer botón de play, confirmamos y presentamos un tag, esto mostrará las lecturas y configuración del lector, se tomará el primer dato que nos envía el cambo de debug, puede identificarlo con la palabra SEND Y AA en este caso es: AA0210000C010101000703000018FFFFFFB46C

A este código se le recortaran los primeros 2 caracteres y los últimos 4 caracteres quedando Send:0210000C010101000703000018FFFFFF

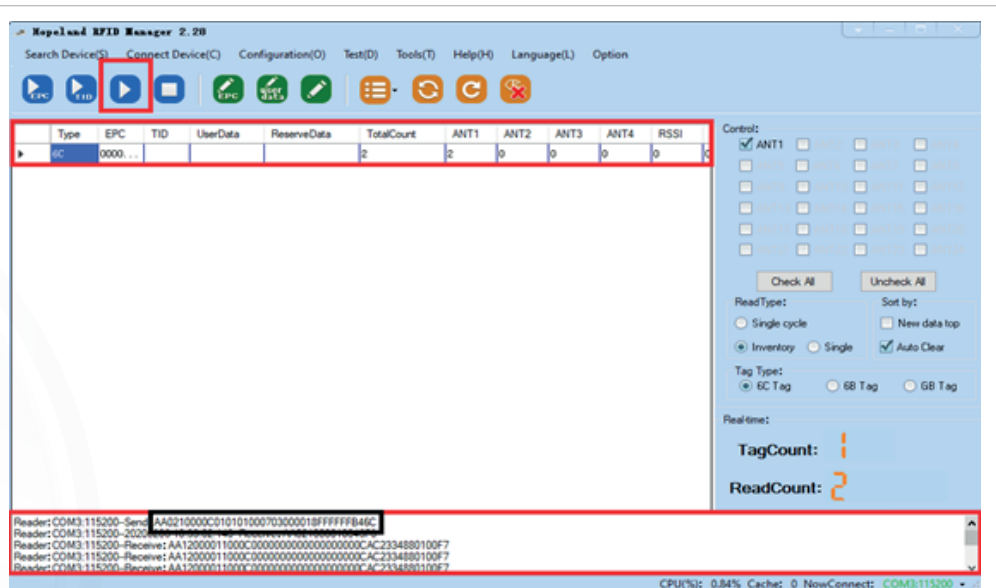

## 10.2 Guardamos código de configuración en lector

Este código será la configuración que toma el lector cada vez que reinicie, seleccionamos el menú de "configuración" y seleccionamos "Advanced"

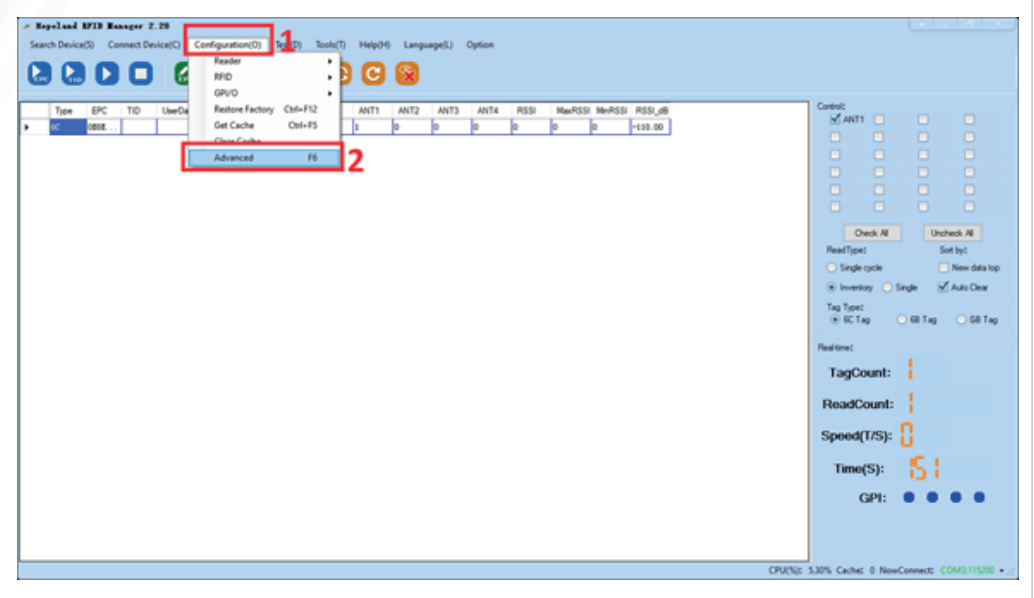

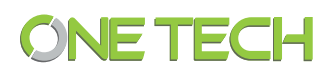

Mostrará esta ventana de "Configuration"

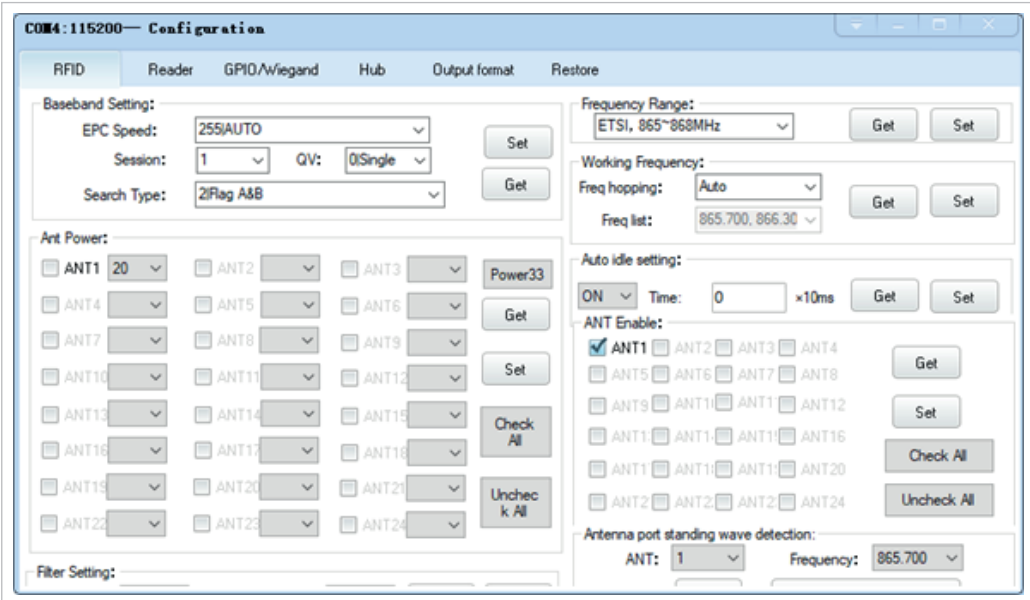

Cambiamos a la 3 opción de "GPIO/Wiegand"

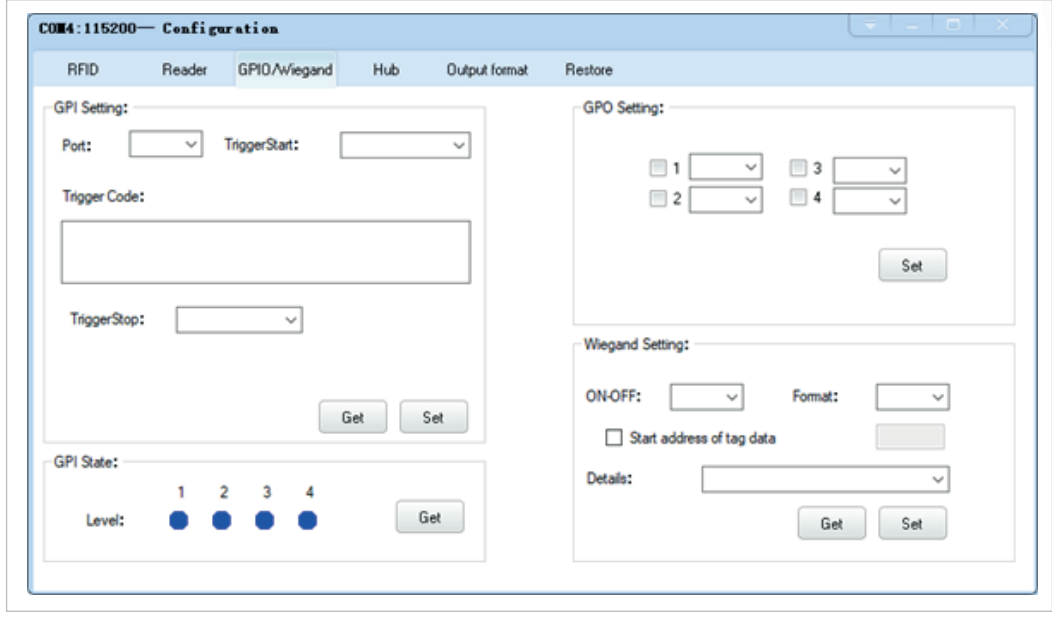

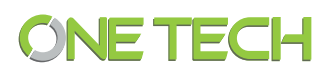

Si seleccionamos la opción "Reader", el software buscará la comunicación por TCP/IP de la lectora, pero en este ejemplo es una lectora Serial RS232

NOTA: El siguiente recuadro de time out, es normal que aparezca 2 veces, esto solo nos indica que la lectora está realizando las búsquedas de comunicación

IP en la opción "Reader"

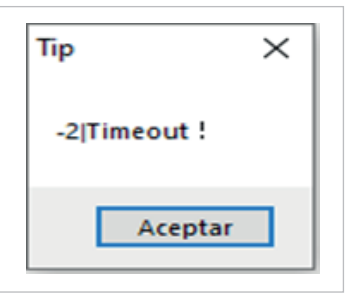

#### 10.3 Cargar código a lector para reinicio

En la ventana de "Configuration" en la opción GPIO/Wiegand 1 seleccionamos en "PORT" el valor GPI1 2 y en Trigger Start debe estar la opción "LowLevel".

Tambien aparecerá el campo "trigger code" 3 y aquí se captura el código extraído del punto 11.1 Debug.

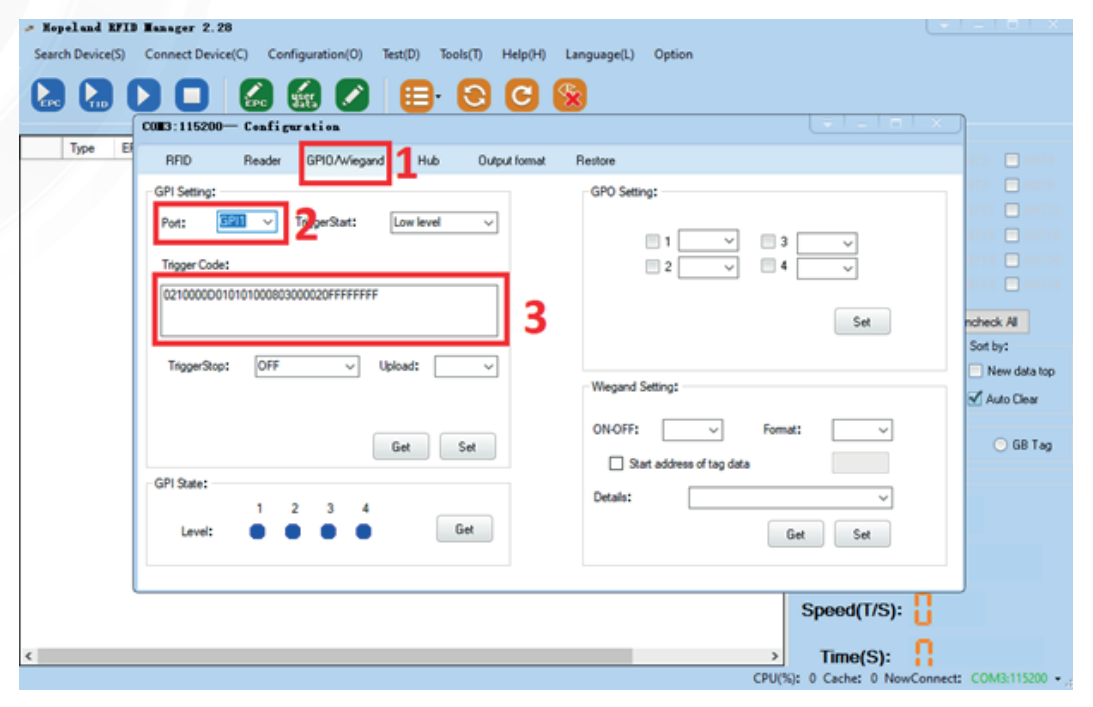

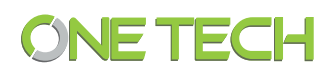

En los valores Trigger Stop seleccionar "OFF" y Upload también en "OFF"

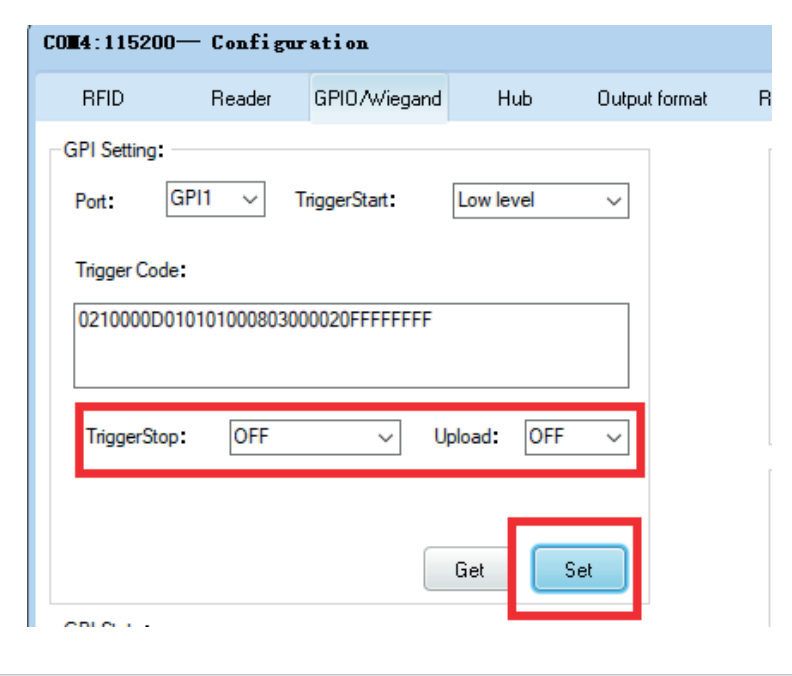

Para después dar clic en "SET" y nos aparezca el mensaje de "0|OK"

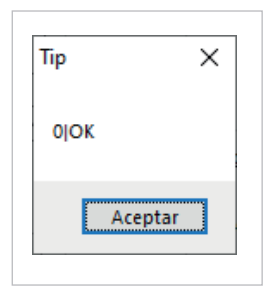

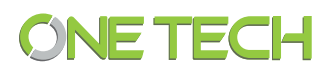

#### 11. Conexión Dato Wiegand

Previamente a la comunicación con el software de la lectora tenemos que asegurar las conexiones alámbricas basándonos en el siguiente diagrama

Tomando en cuenta que el dato wiegand 0 y 1 son de color naranja #4 y amarillo #5 respectivamente para este lector.

Para no confundirlo con el verde #6 y blanco #10

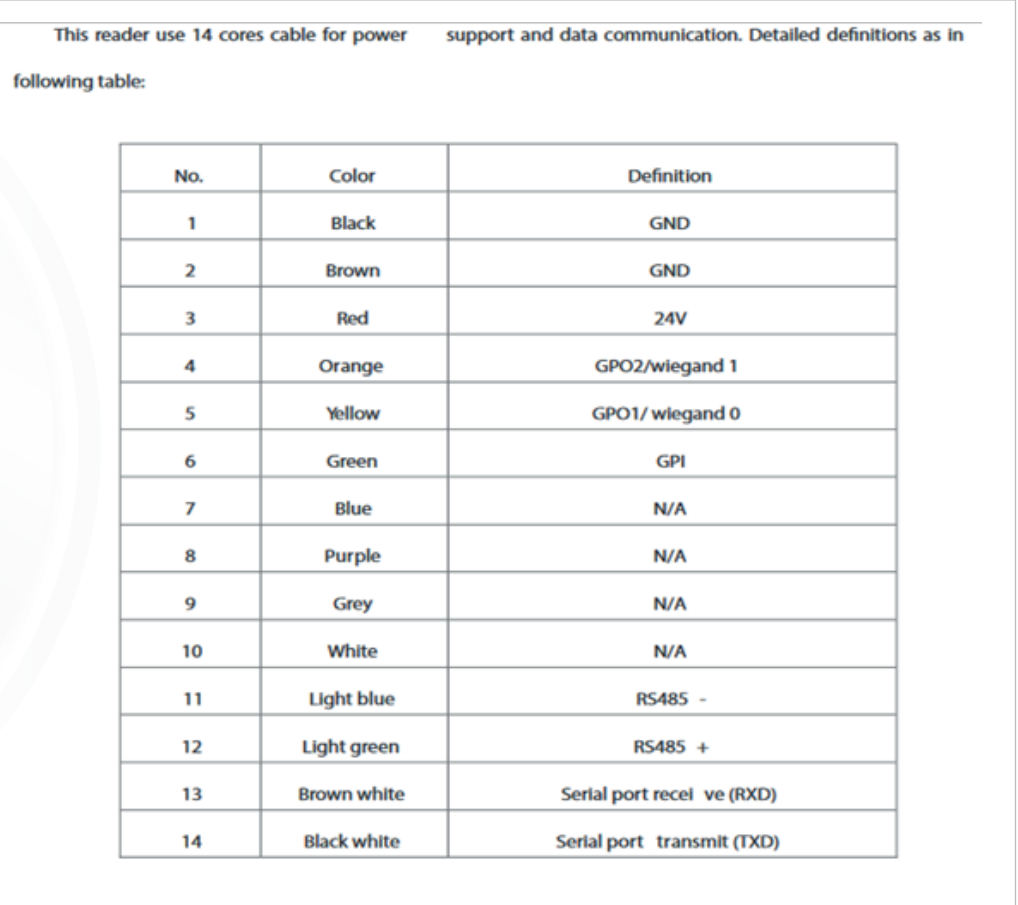

Se conecta la lectora con los datos Wiegand a panel de acceso y se valida lectura y envió de datos a panel leyendo tags encriptados.

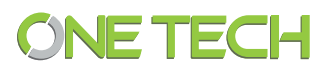